## **屏保的修改**

**1.点击右上角"用户登录",登录"设备调试员"账号。**

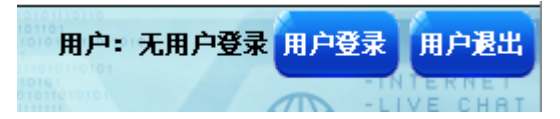

**2.出现对话框,进行登录,用户登录:设备调试员,密码:5555,点 击登录.**

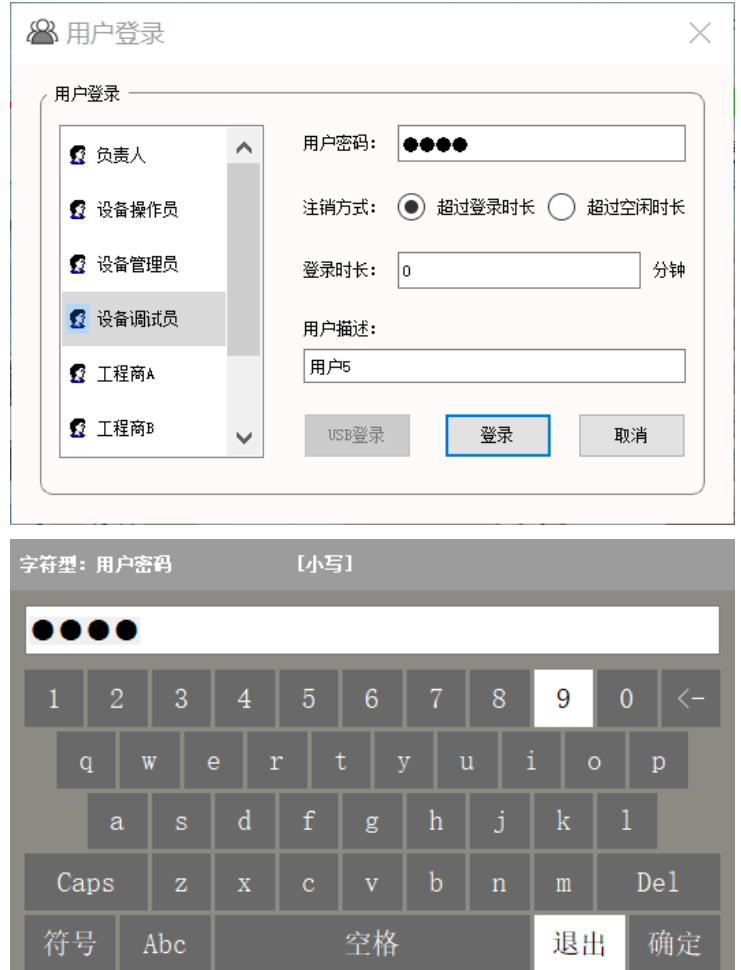

**3.点击左下角"导航页面",进入菜单,点击第二个按钮"出厂设定"。**

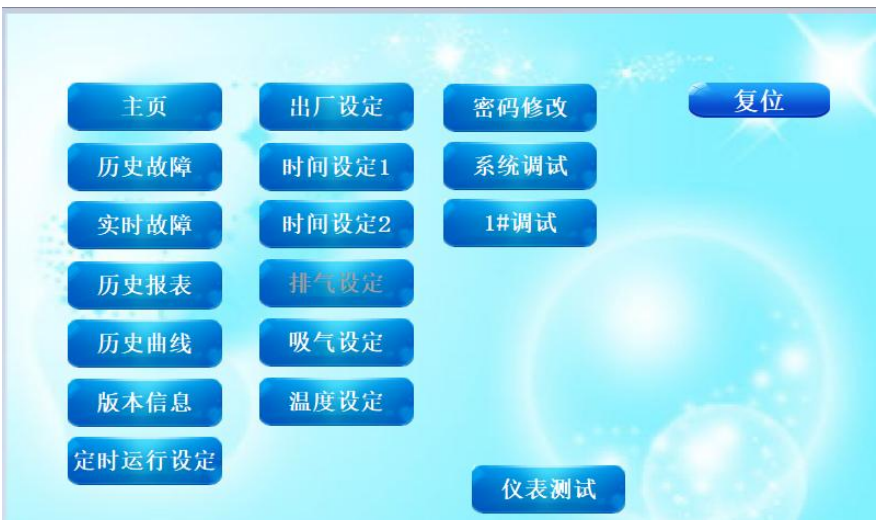

**1. 点击红色按钮"屏保设置页面"**

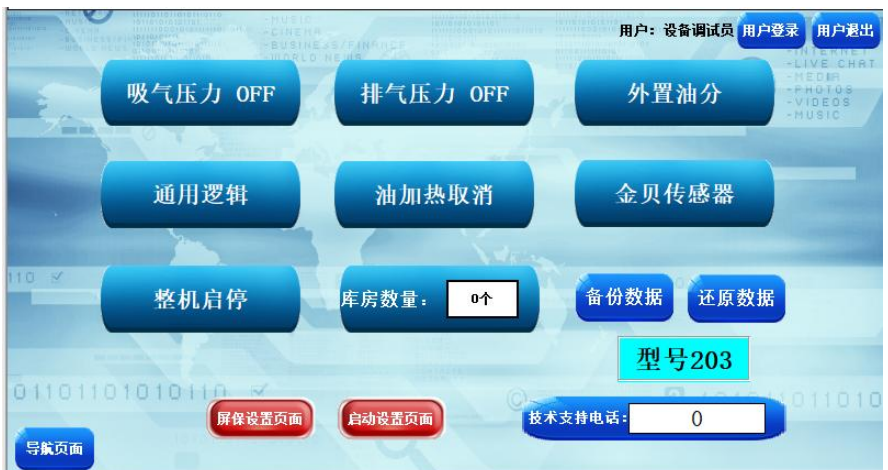

**6.点击需要修改的文字,出现对话框,输入想要显示的文字,点击 确定。**

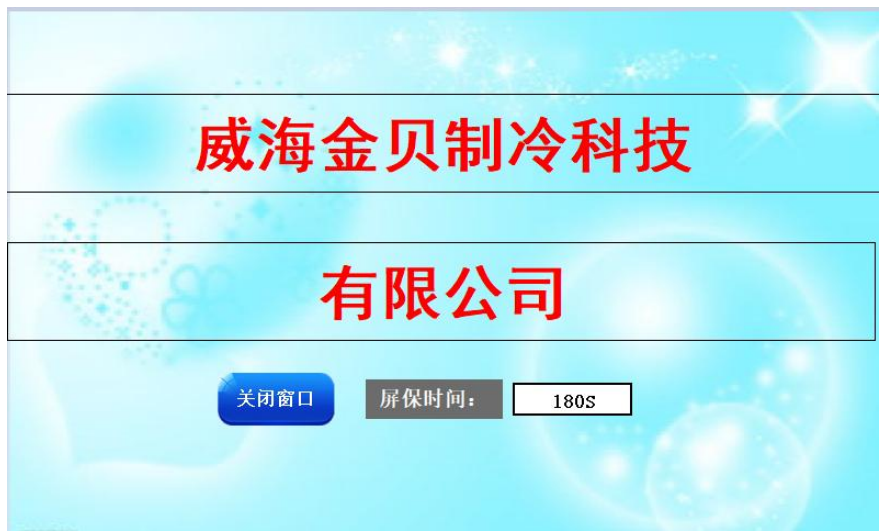

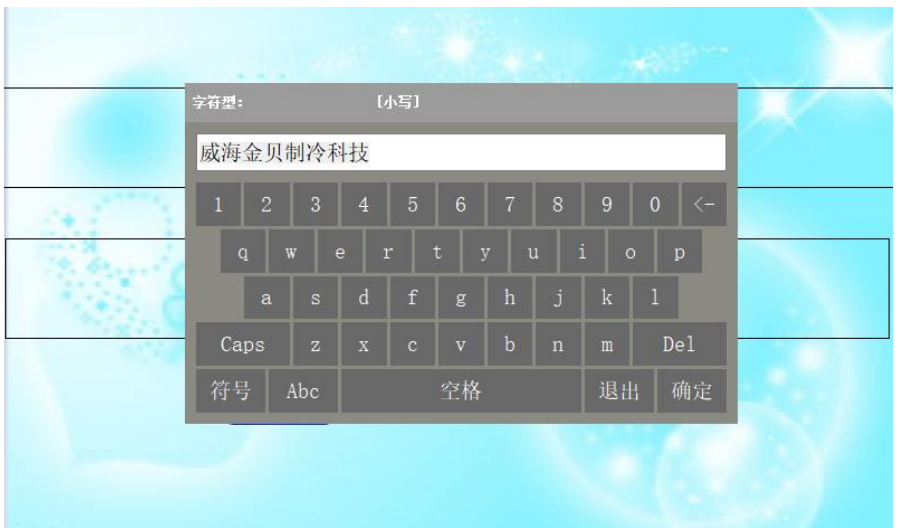

**7.修改完毕点击"关闭窗口"按钮。屏保文字设置完毕。**

**8.点击红色按钮"启动设置页面"**

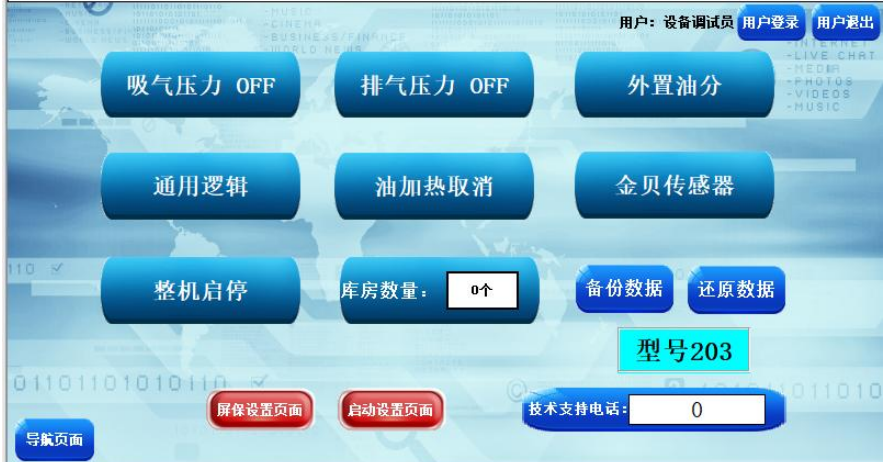

**9.点击需要修改的文字,出现对话框,输入想要显示的文字,点击 确定。**

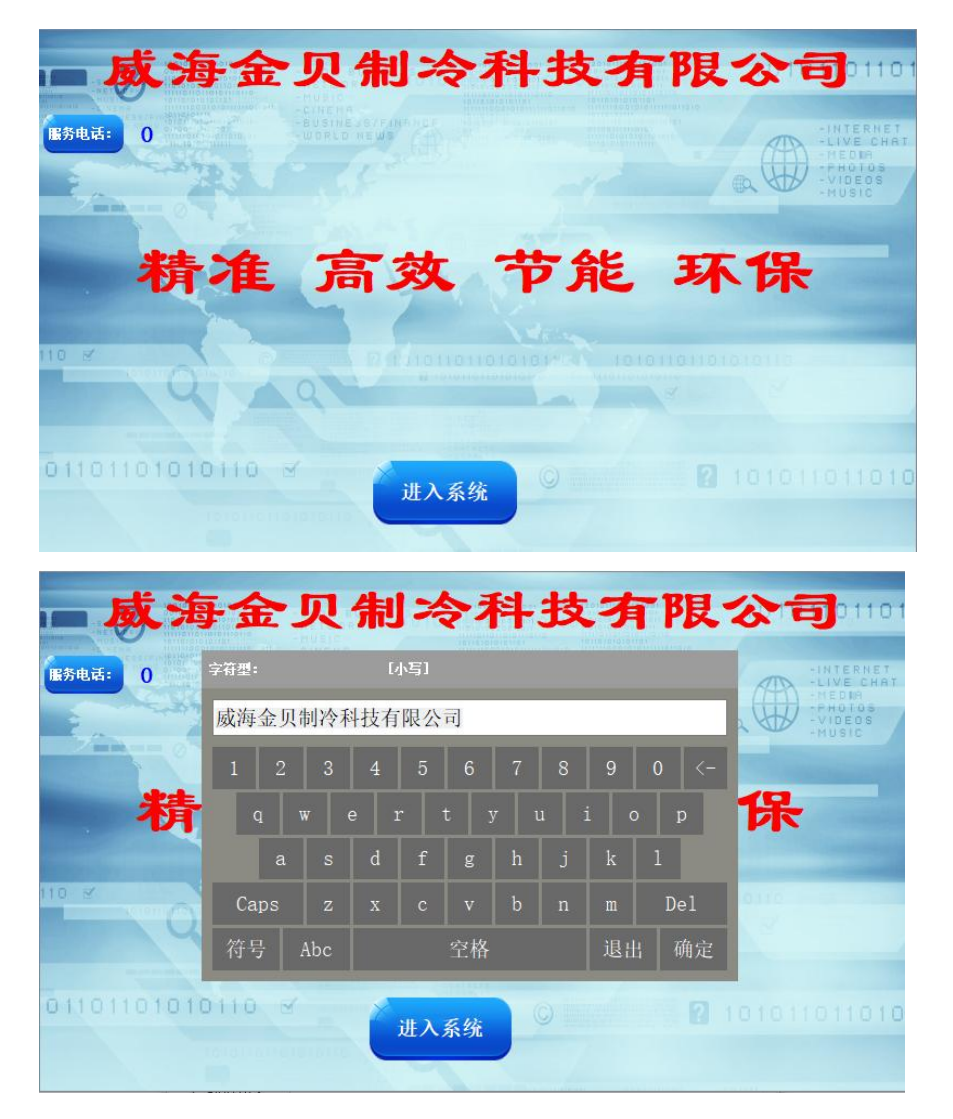

**10.修改完毕点击"进入系统"按钮,进入主页。启动设置页面显示文 字修改完毕。**